## **Mobile MyFarm**

- **1.** To get started, go to[: m.holmesagro.com](http://www.m.holmesagro.com/)
	- a. If you are using an iPhone and open this website in safari, you can click on the **interpreliation** icon. You will see an option along the bottom bar to 'Add to Home Screen'. This will create an icon on your phones home screen for easy access.
- **2.** Use your MyFarm log in information. If you do not know your MyFarm log in, please contact your agronomist to find out.
- **3.** Once logged in, you will be brought to the mobile home page. You will see five main icons on the home page.
	- a. Planting, Crop Protection, Fertility, Harvest and Field Scout

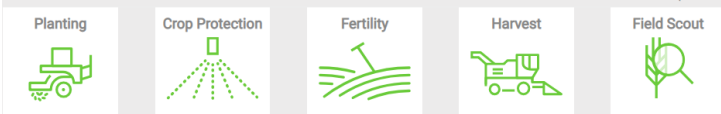

- **4.** Planting Once you enter into the planting module, you will see circles with the crop for the year. As you enter/confirm field that have been planted, the circles will start to fill with your percentage complete.
	- a. To edit/add information, click on one of the crops. You will see the list of farms/fields pop up on the right hand

side. To expand the field, click on the green arrow.  $\blacksquare$ . This will expand that specific field and allow you to enter in the date, cert/lot number, confirm the product and seeding rate. Once your information is entered in, click the **CONFIRM** green confirm button.

- b. To add in a new seed line, click on the plus sign  $\bigoplus$ . This will prompt you to select a field, then enter in the same information as listed above. (application date, lot number, product and seeding rate). Then click the blue 'create **CREATE NEW** new' buttom to confirm.
- **5.** Crop Protection & Fertility you will go through the same process as mentioned above. You will have a few different sections to fill in as you go (ie. Timing, application, rate, notes).
- **6.** Harvest and Field Scout coming soon!
- **7.** Please note, on the left hand side you will see the year in a drop down tab. Please ensure you are working in the correct year when editing/adding in information.
- **8.** On the left hand side, you will see the menu bar. You will notice things such as the 'Back Button', the year drop down, 'My Fields' and the 'Notes' section
	- The Back button **Will take you to the last screen you were working on.**
	- b. The year drop down  $\frac{20194}{100}$  will allow you to move into previous years to look at previous crop plans.
	- c. My Fields  $\frac{M_{\text{p60}}}{N_{\text{p60}}}-$  this is where you access your maps. Once you click on the 'my fields', the screen will list all of

your farms. To the right of the farm name, you will see a green 'MAP' button. MAP Once you have opened the 'map' portion, it will show you the year and current crop on the left hand side, along with the summary of your planting, crop protection, fertility and harvest information. On the right hand side, you will see a snap shot of your map boundary. You cannot zoom out on this map, it is just a picture. If you tap and hold on the map itself, it will link to the mapping system on your phone to provide you directions to the field.

- d. Notes Section  $\frac{1}{1000}$  you will see any notes that have been previously made on the desktop version under the comment section in fertility, crop protection and seed.
- **9.** If you have any questions, do not hesitate to contact your agronomist for more help!

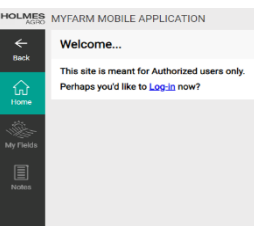

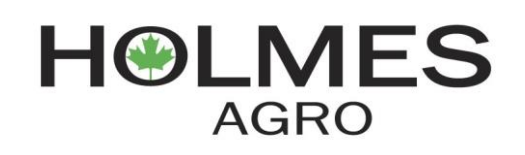